## **HANDBOOK**

## **LEEMA ACOUSTICS SIRIUS**

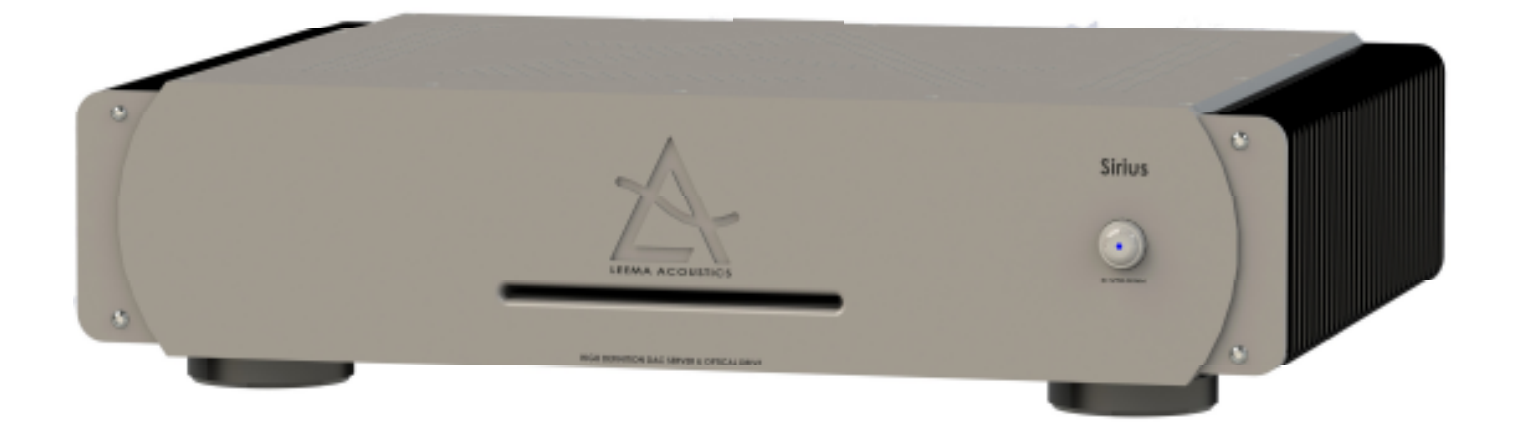

## **MUSIC SERVER**

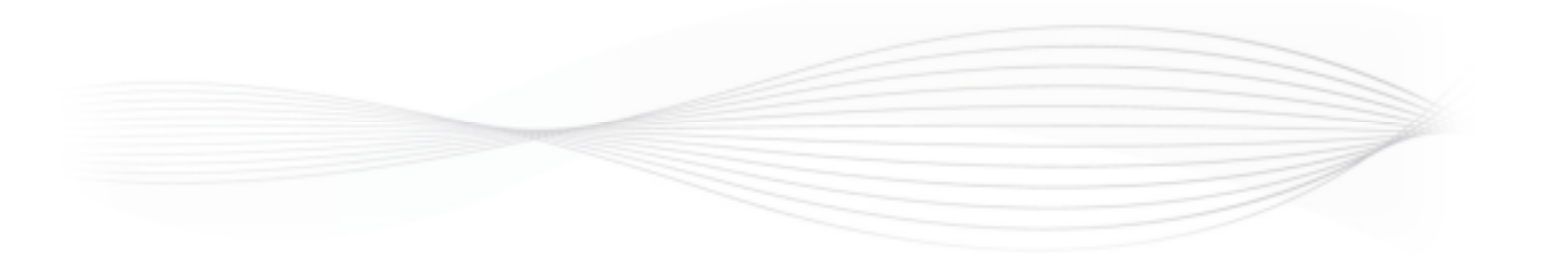

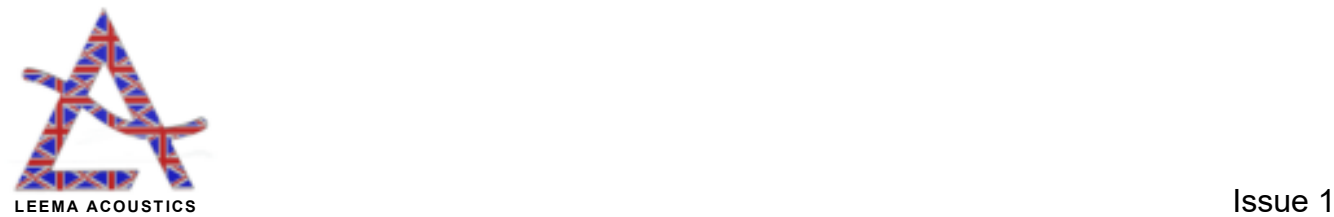

### **Index**

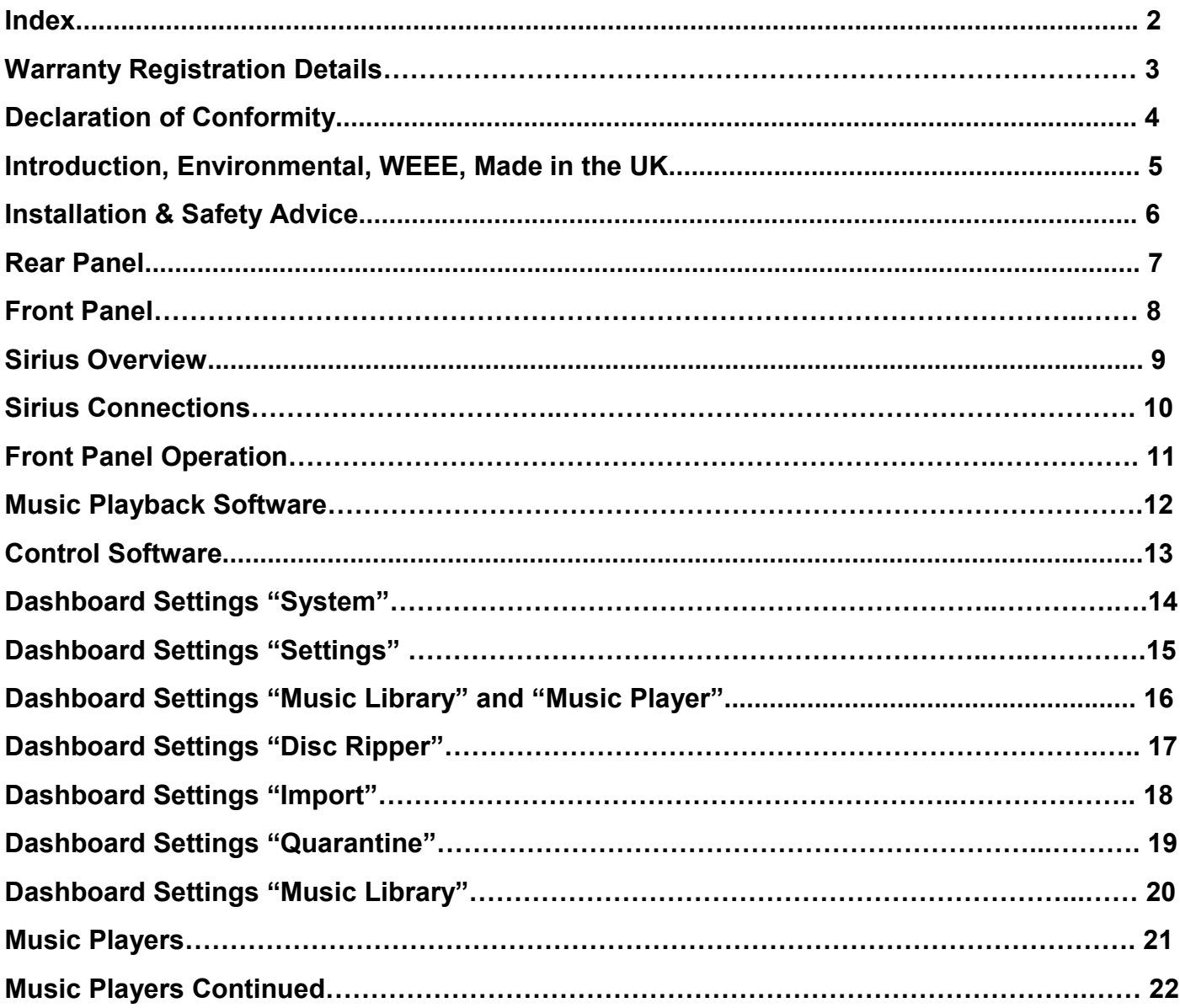

#### **Warranty Registration**

Register your product online at http://www.leema-acoustics.com

Alternatively, use your mobile phone and a QR code reader for direct access using the code below.

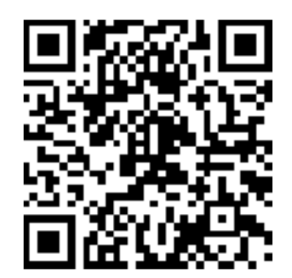

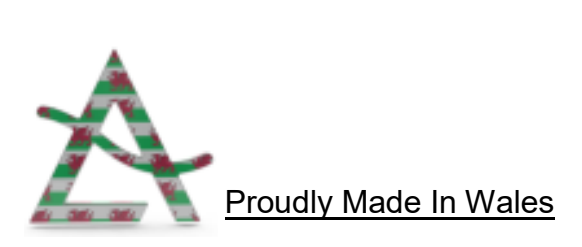

# In accordance with EN ISO 17070-1:2004 EC Declaration of Conformity<br>In accordance with EN ISO 17070-1:2004 EC Declaration of Conformity

We Leema Electro Acoustics Limited Leema Electro Acoustics Limited  $W_{e}$ 

of Severn Farm Industrial Estate Severn Farm Industrial Estate Welshpool Welshpool Powys Powys .<br>Ik UK

 $\sigma$ f

in accordance with the following Directive(s): 2006/95/EC The Low Voltage Directive 2004/108/EC The Electromagnetic Compatibility Directive 2006/95/EC The Low Voltage Directive 2004/108/EC The Electromagnetic Compatibility Directive in accordance with the following Directive(s):

hereby declare that: Equipment: Sirius Music Server hereby declare that: Equipment: Sirius Music Server

is in conformity with the applicable requirements of the following standards is in conformity with the applicable requirements of the following standards

Standard. No. Name International Equivalents Standard. No. Name International Equivalents

BS EN 61000-3-2; 2001 EMC Limits for Harmonic Emissions EN61000-3-2; 2000 / IEC61000-3-2; 2000 BS EN 61000-3-3; 1995 EMC Limits for Voltage Fluctuations EN61000-3-3; 1995 / IEC61000-3-3; 1994 BS EN 61000-3-2; 2001 EMC Limits for Harmonic Emissions EN61000-3-2; 2000 / IEC61000-3-2; 2000<br>BS EN 61000-3-3; 1995 EMC Limits for Voltage Fluctuations EN61000-3-3; 1995 / IEC61000-3-2; 1994 BS EN60065; 2002 Electrical Safety Requirements EN60065; 2002 / IEC60065; 2001 BS EN60065; 2002 Electrical Safety Requirements EN60065; 2002 / IEC60065; 2001 BS EN 55013; 2001 EMC Emissions EN55013; 2001 / CISPR 12; 2001 BS EN 55020; 2002 EMC Immunity EN55020; 2002 / CISPR 20; 2002<br>BS EN 55013; 2001 EMC Emissions EN55020; 2002 / CISPR 20; 2002<br>BS EN 55013; 2001 EMC Emissions EN55013; 2001 / CISPR 12; 2001 BS EN 55020; 2002 EMC Immunity EN55020; 2002 / CISPR 20; 2002

I hereby declare that the equipment named above has been designed to comply with the relevant sections of the above referenced specifications. I hereby declare that the equipment named above has been designed to comply with the relevant sections of the above referenced specifications. The unit complies with all applicable Essential Requirements of the Directives and Standards. The unit complies with all applicable Essential Requirements of the Directives and Standards.

Signed by: Nice Daws > Signed by: .................................................................................................................................................

Done at: Leema Electro Acoustics Ltd.<br>On: 02/08/2016 Done at: Leema Electro Acoustics Ltd. Done at: Leema Electro Acoustics Ltd. Position: Managing Director Position: Managing Director Name: Nia Davies Name: Nia Davies On: 02/08/2016

 $C$  $C$  $17$ 

#### **Introduction**

Congratulations on your purchase of a Leema Sirius music server.

The Leema product range has been painstakingly engineered in the United Kingdom to offer genuine state-of-the-art performance.

Users should read and follow this instruction manual, paying particular attention to the user installation and safety advice sections.

This manual has been written to enable you to achieve the very best performance and maximum listening pleasure from your investment.

We wish you many years of pleasurable listening... Move Your World!

With best regards, **The Leema Team.**

#### **Environmental Issues**

Although Leema electronics operate in standby mode as opposed to being fully switched off, the power drain has been optimised to a negligible level. Contrary to popular audiophile practice, we do not recommend leaving our power amplifiers permanently powered.

All Leema amplifiers have been designed to attain full operational specifications and sound quality within a few minutes of switch-on.

Leema operates a 100% recycling program. All waste materials generated as part of the manufacturing process at Leema's headquarters are recycled via a licensed specialist company.

#### **WEEE Scheme**

#### **Disposal of Electronic Equipment in the European Union and other countries with collection procedures:**

The wheelie bin symbol on this product indicates that it shall not be treated as household waste. It should be disposed of via a collection point for the recycling of electrical and electronic equipment.

#### **Made in the UK**

Your Leema Sirius music server was entirely designed and manufactured in Wales, UK.

#### **VERY IMPORTANT**

Before connecting your new Sirius music server to the rest of your system, please ensure all required input/output cables are connected BEFORE inserting the mains power lead and powering for the first time.

#### **User installation and safety advice**

Please ensure that the mains voltage of your new Sirius music server is correct for your region. The setting is displayed on a label next to the mains power inlet.

The mains voltage setting is not user adjustable, therefore the amplifier must be returned to the manufacturer if any changes are required.

Ensure the mains supply is switched off at the wall socket, or unplugged before installing or moving the amplifier.

Do not use near water, for example do not place a potted plant on top of the unit or allow drinks to be placed near the unit. If liquid is spilt in to the cabinet, remove the mains lead from the wall immediately.

The Sirius music server should then be returned to your dealer for safety testing before re-use. Failure to do so may result in electric shock or even fire!

Do not use the Sirius music server in damp conditions, for example, outside of the house.

In the event of an electrical storm, remove the mains power lead from the wall outlet.

Keep away from direct sunlight and other heat sources and ensure adequate ventilation around the Sirius music server to maintain proper cooling.

Units **MUST NOT** be stacked directly on top of each other.

Never attempt to open the cabinet. There are no user serviceable parts inside and doing so will invalidate the warranty.

#### **Rear Panel**

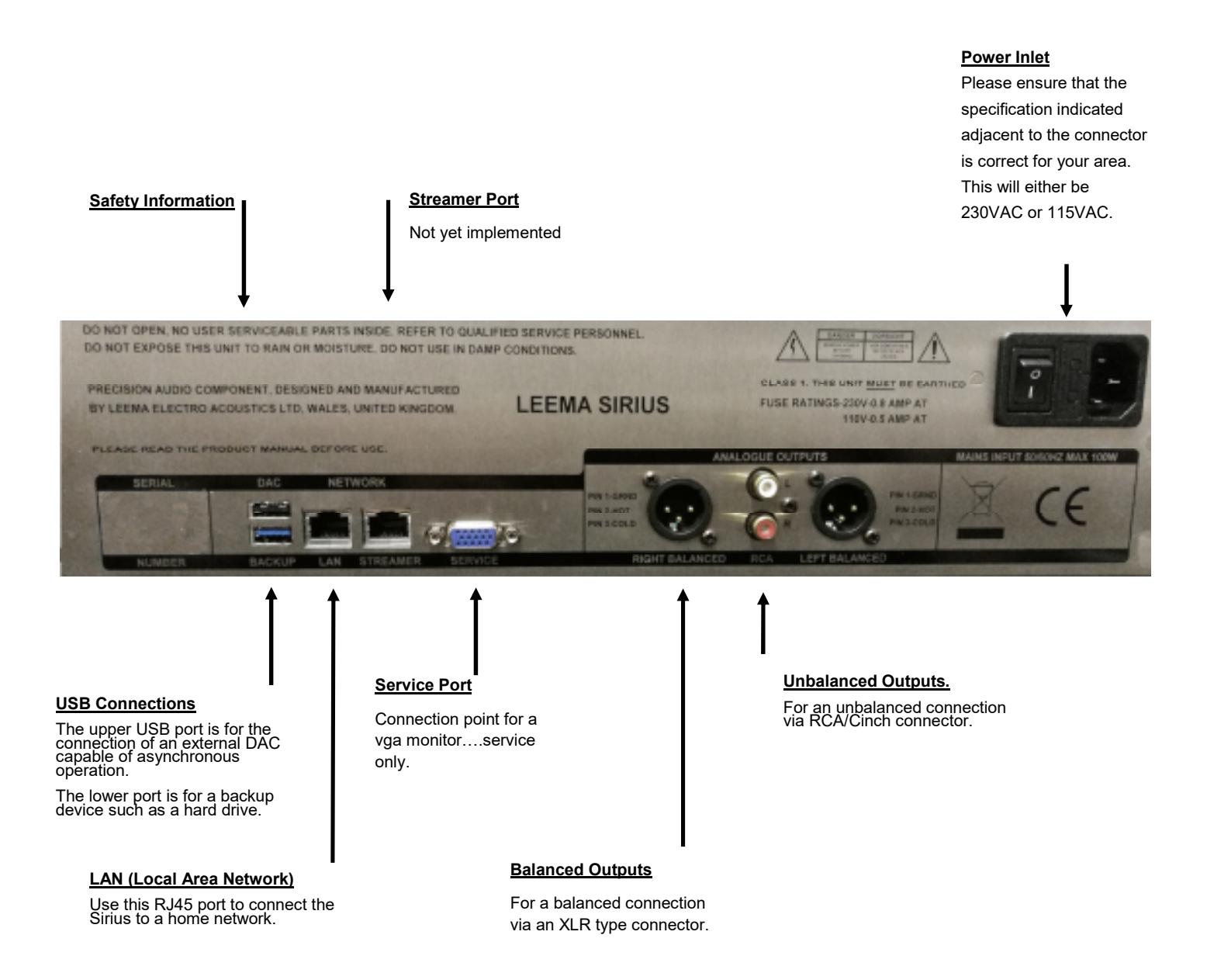

#### **Front Panel**

#### **Shut down button.**

Press once to turn Sirius on…..standby light will go out in centre of button. Press again to shut the unit down safely. The standby button will illuminate.

See Page 11

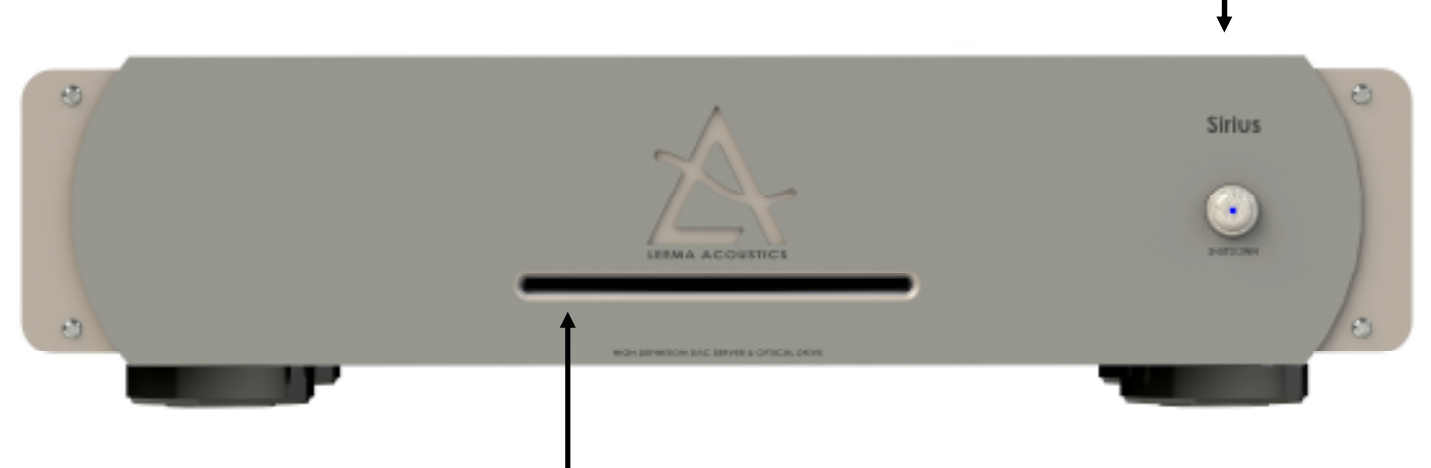

Loading slot for CD drive. See page 11

#### **Sirius Overview**

The Leema Sirius music server is a computer based music playback system. The main board is a server grade model, designed for long duty cycles and reliability. Music files are stored on a "Western Digital Red", server hard drive and CD backup is via a TEAC optical drive.

The motherboard is fitted with 4gb of memory which is used for music playback. Data is sourced from the hard drive and buffered in to memory. It is then played out at the correct speed to minimise jitter.

Sirius features an analogue power supply with a custom wound ultra low noise transformer.

There are many benefits to using a transformer

- 1. Transformers are excellent at filtering mains borne noise (common mode rejection).
- 2. Transformers do not generate high frequency switching noise, unlike a switch mode supply.
- 3. Transformers have very high reliability
- 4. Transformers are almost 100% recyclable.

Leema Acoustics have partnered with Innuos ltd to license their superb software for use in our electronics.

Sirius features an internal ESS Sabre 9028 pro DAC chip for superior integrated analogue replay.

However, a USB connection can also be selected if replay is desired via an external DAC

Sirius supports high bitrate asynchronous playback natively.

The playback path can be selected via the "My Innuos" web page.

In essence. Sirius is designed to replace the CD player in your system, providing high quality playback from both, music files stored on the systems hard disc and from integrated streaming services such as Tidal, Spotify, Qobuz, Tune in Radio and BBC iPlayer.

Sirius is also DLNA/UPNP compliant, meaning that it can also be used to stream music via the connected network, to any UPNP/DNLA compliant player.

Control point software such as Bubble UPNP on Android or mConnect on both Android and iOs, allow music files to be played from any DNLA/UPNP source to any other DNLA/UPNP player on the network, including phones and tablets.

This can be done simultaneously to the Sirius playing locally, in a HiFi system.

As an example, one person could be using the local playback function to listen to music on their HiFi system, while another person could stream music from the Sirius to a headless player, elsewhere in the house, as long as all the devices are connected to the same network.

Sirius owners who may also own a Leema Quasar, can play music remotely from the Sirius to the Quasar via the network.

In this way, the stored music files held on the Sirius' hard drive can be remotely accessed by other compatible devices.

#### **Connections**

#### **Analogue Output Connections**

**Analogue RCA >** Unbalanced amplifier input connection should be via the Sirius' RCA analogue output connectors.

**Analogue XLR >** Balanced amplifier input connections should be via the Sirius' XLR output connectors.

#### **Digital Output Connections**

**USB (upper socket) >** If using an external DAC such as a Leema Libra, then the upper USB socket can be used for the connection. Sirius' operating system is Linux based so high speed asynchronous playback is native to the system and will be implemented once the USB "handshake" has completed between the Sirius and the external DAC. See page 16.

#### **Network connections.**

**RJ45 >** There are two RJ45 type network sockets on the Sirius's rear panel . One is for direct connection to the users home network, usually via an RJ45 data cable, in to a socket on a router.

As seen from the rear, the network connection socket is the RJ45 on the left.

The right hand socket is reserved for future expansion

#### **Service Port**

The 15 pin VGA type service port is only for troubleshooting or fault finding.

#### **A Word about Cables**

Never underestimate the importance of good quality cables. Cheap cable, often included with devices as a "get you going" aid, will not do. Cables are very synergistic. The higher the system resolution, the more easily the differences between cables can be discerned.

Leema Acoustics recommend the use of Leema cables which have been designed specifically to complement Leema components.

#### **Front Panel Operation**

#### **Shutdown**

The Leema Sirius is designed to be left on, so that It is accessible on the network at any time.

However, if the Sirius is only used for local playback as part of a larger hifi system then it can be shutdown between listening sessions. If the blue LED in the centre of the shutdown button is lit, then the unit is in standby.

Simply press the button once to start the initialisation process. It will take about 1 minute for the unit to be fully powered up and connected to the network.

The blue LED in the centre of the button will extinguish.

To shutdown, simply press the button again.

The Sirius is in shutdown when the blue LED in the centre of he button is illuminated.

#### **Optical Drive**

Sirius features a TEAC slot loading CD mechanism. Assuming there is not a disc in the drive already, gently insert a disc in to the slot at 90 Degrees to the Sirius front panel. Once the disc is about half way in, the drive will sense that a disc has been inserted and will draw the disc in automatically.

If the software has been set to automatically backup the disc to the hard drive, it will start to copy the disc and will find the relevant front cover artwork and track listing to insert as metadata.

See page 15 for more details

#### **Music playback software**

There are two separate control interfaces in everyday use, one is concerned with machine setup, music library maintenance, disc copying etc. These have been placed in a separate interface in order to prevent mishaps in general use.

The setup interface is accessed by typing my.Innuos in to a search engine such as google. The Sirius dashboard will be presented for use.

The music playback interface for Android devices is an app called Orange squeeze,

available from the Play store. The logo looks like this.

The music playback interface for Apple devices is called iPeng 9,

Available from the apple app store. The logo looks like this.

Please download the app appropriate for your control device.

#### **Control software**

Ensure that the Sirius unit is connected to your local network (cable only) and switch the unit on……...the blue standby light on the power button will extinguish.

Wait approximately one minute for the Sirius to connect to your network

Select a web browser such as Google and enter my.Innuos.com in to the search bar…………… (see fig 1 below).

Then select my.innuos.com from the list

This process is not currently compatible with Microsoft EDGE browser.

The dashboard/control panel is local to the Sirius but a remote site is used to make access easy and direct from any device.

However, if the web service is unavailable, simply type the Sirius' individual IP address in to the top bar for a direct connection.

Once accessed you should see a page which looks like figure 2.

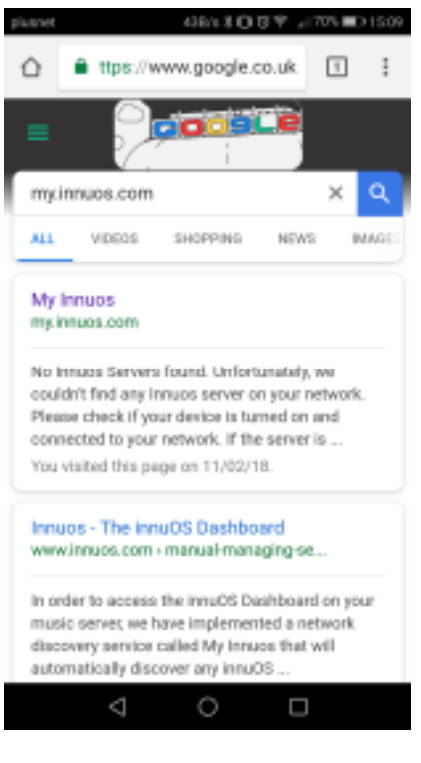

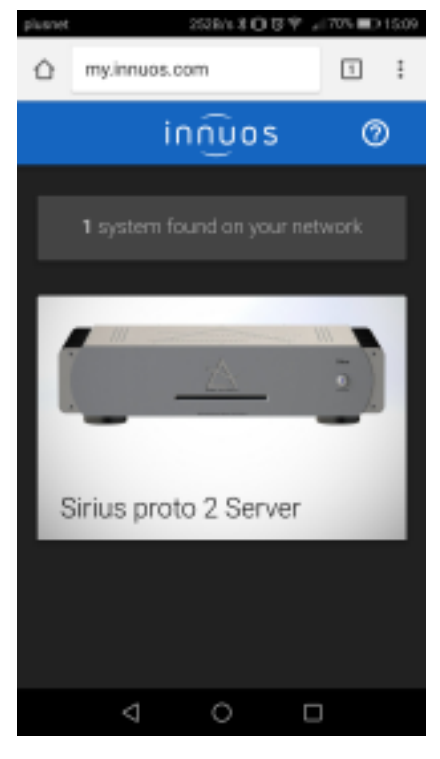

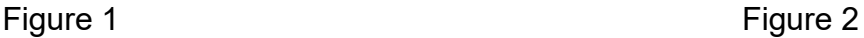

#### **Dashboard settings "System".**

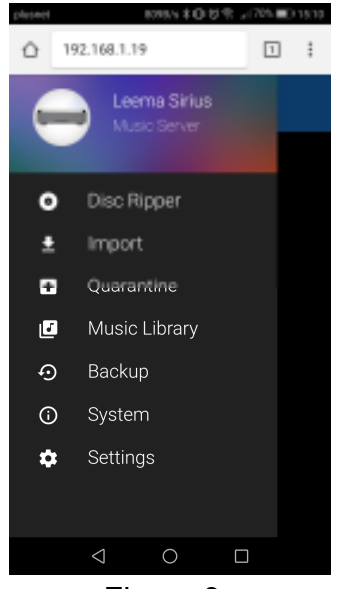

Figure 3

Simply touch the picture of the Sirius from Figure 2, to open the menu shown in Figure 3.

There are seven selections presented.

Touch the relevant line of text to open the sub menu's/settings.

So, let's start with the system setting.

Press "System".

A menu should open as shown in figure 4.

The top box shows details of the Sirius, including the software serial number and software version number.

Below is a heading called "Networking". Here you will find the Sirius' IP address and Mac address. Please write your addresses in the two boxes below for reference later.

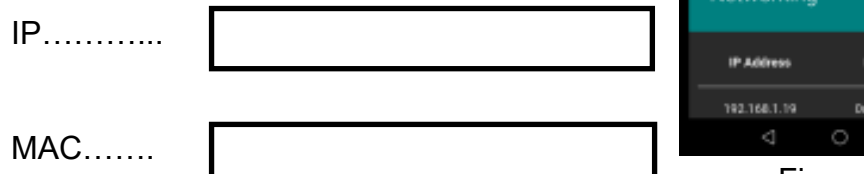

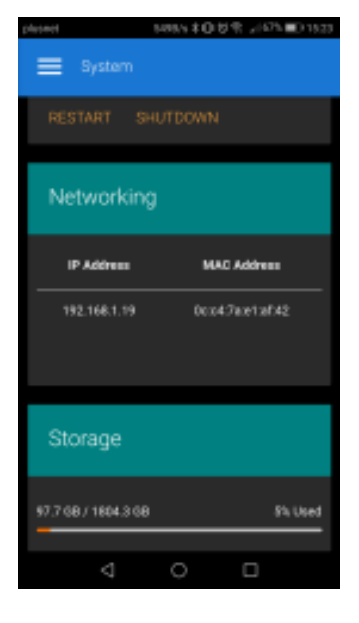

Figure 5

You can also remotely restart or shutdown your Sirius…..shown in Orange text in figure 4.

Scrolling down the page will present a further heading called "Storage".

Here is a horizontal bar type visual display showing how much of your system storage has been used/how much is left and a percentage used figure. It is worthwhile checking how much you have left occasionally.

Press the icon  $\equiv$  at the top of the page to return to the main menu

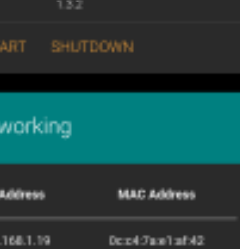

 $\Box$ 

Leema Sirius Music Server

ketal<br>702000001122

4184 8 0 8 % at 675 00 1933

 $\boxed{1}$  $\ddot{\phantom{0}}$ 

 $\hat{D}$  192.168.1.19

=

Figure 4

#### **Dashboard settings "Settings"**

Select "Settings" from the main menu to show a list of system settings.

First heading is "System"….

- 1. Configure "Server Name", pressing this opens a text box in which you can change the name of the music server as presented to other players on your home network.
- 2. "Set Timezone", changes the international timezone your Sirius uses as it's clock. Generally your Sirius will be able to automatically derive this from your internet connection.
- 3. "Update system", selecting this will force the Sirius to check if a newer version of software is available. Your current version is displayed.

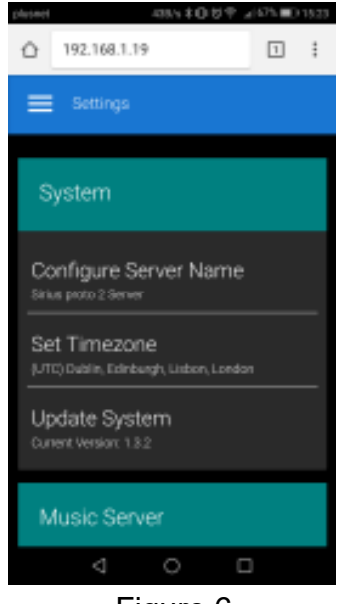

Figure 6

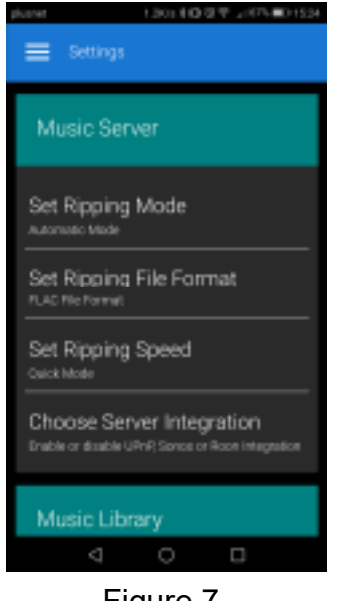

Figure 7

Scrolling down further brings up the "Music Server" settings.

- 1. "Set Ripping Mode"…... There are two options which define what happens when you insert a CD for backup. Option 1 is Automatic mode which copies the CD and automatically inserts album art/ track information and other Metadata. Option 2 is Assisted mode which gives the user an opportunity to edit the album art/track listings and metadata before the CD is copied.
- 2. "Set Ripping File Format"…...This selects which file format you would like your CD duplicates to be converted to. There are 2 options, WAV or FLAC. Wav is an uncompressed file format but has poor metadata integration and compatibility with other network players. Option 2 is FLAC which is a lossless compression system with excellent metadata integration and network compatibility. The files will also be about half the size of their WAV version
- 3. "Set Ripping Speed"…...Again there are 2 options, Quick mode or Quiet mode. Quick mode, as it's name suggests, copies the disk at high speed but is noisier. Quiet mode copies at half the speed of Quick mode but is much quieter.
- 4. "Choose Server Integration"…...Sirius can play music files to other systems, here you can select if you want to play to Sonos and/or other network players in your system that use the UPNP protocol. Also, Roon compatibility can be enabled if you use Roon as your primary music library.

#### **Dashboard settings "Music Library" and "Music Player"**

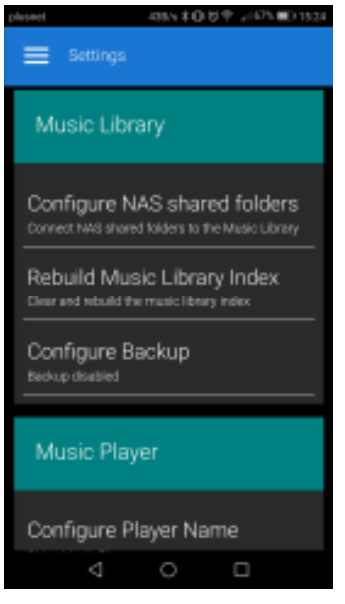

#### Figure 8

Next are the "Music Library" settings

- 1. "Configure NAS shared folders"…..If you have a music collection on a NAS drive already and would like to play it from the Sirius player page then enter the Server name and file path here. If your NAS is UPNP enabled and you have UPNP streaming set in Music Server Integration then the NAS will already appear in the pull out tab on the main playback page. See page 15.
- 2. "Rebuild Music Library"…...If your music library becomes corrupted or has corrupt data, you can force a complete re-scan from here.
- 3. "Configure Backup" It is prudent to backup your music library in case of catastrophic data loss. This can be either to a USB Drive, plugged in to the Backup USB socket on the rear panel, or to a defined folder on a network machine.

Further down are the "Music Player" settings.

- 1. "Configure player name",….Here you can set a different name for the Sirius' music player than the server name. This would be useful if you have multiple servers and players on the network.
- 2. "Music Player Output",…...allows you to set the Sirius to use it's own internal DAC or to play out to an External USB DAC via it's upper USB port on the rear panel.
- 3. "Configure DSD Mode",…...Sets what format will be used to play DSD files to an external DAC. By default, DSD files are transcoded to FLAC for compatibility, but if your DAC can handle native DSD files then they can be played out in their original form. However, the limit is DSD 256.
- 4. "Configure USB Latency Mode",…...Configures the latency mode for the USB connection to the DAC, both internal and external. The lower the latency the better, but some DAC's require a higher latency setting to function correctly. Normal is the default.
- 5. "Configure Tidal",…...Enter your Username and Password to link your account to the Sirius' player.
- 6. "Configure Spotify"…...As Above for your Spotify account.
- 7. "Configure Qobuz"…...As Above for your Qobuz account.

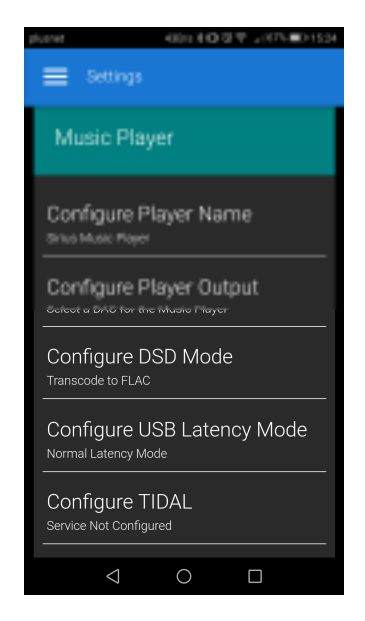

Figure 9

#### **Dashboard settings "Disc Ripper"**

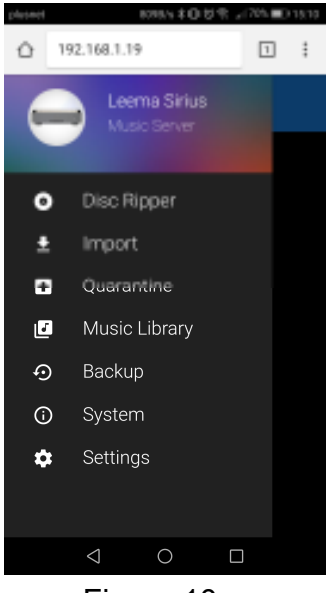

Figure 10

Return to the main menu and select "Disc Ripper". We are going to copy our first CD on to the system.

A rotating icon (figure 11) will invite you to inset a CD……...slowly push your chosen CD in to the slot on the front of the Sirius ……….once the disc is in about two thirds of the way, the mechanism will take the disc the rest of the way.

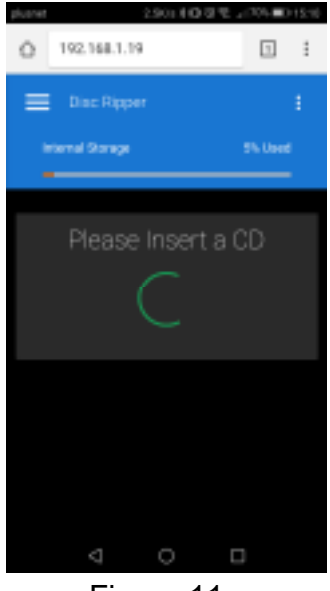

Figure 11

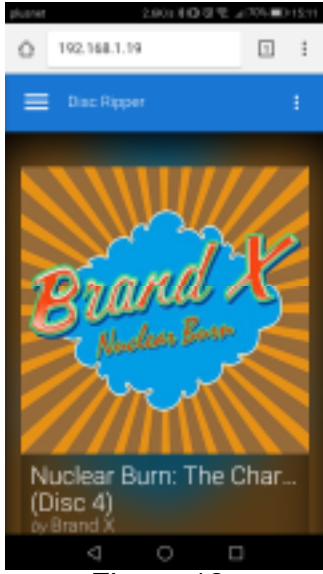

Figure 12

Sirius will automatically find and display the cover art/track listings and other data to attach to the music file.

The track listing will be displayed and a small progress bar for each track copy will be shown.

Once the CD is copied, the disc will automatically eject ready to receive the next one.

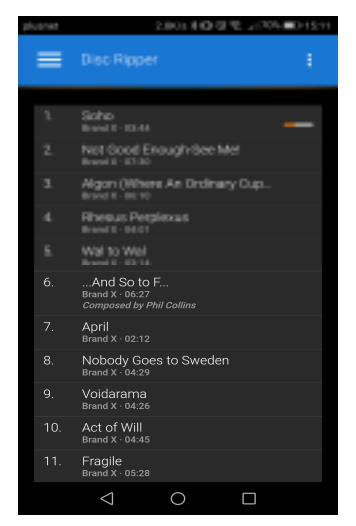

Figure 13

#### **Dashboard settings "Import"**

Select "Import " from the main menu page.

Music files in WAV or FLAC and most other formats can also be imported from external storage to the Sirius' internal hard drive.

There are three options

- 1. "From USB drive"…….Insert the drive in to the bottom USB slot on the back panel and follow the instructions.
- 2. "From Network Storage",…….Enter the name and file path for the network storage and follow the instructions.

computer, locate the file on the Sirius file system called Auto-Import. Simply copy any music files you wish to import in to the Auto Import folder and select Import, they will be automatically copied in to the

3. "Auto-Import"…...Using the file navigation application on your

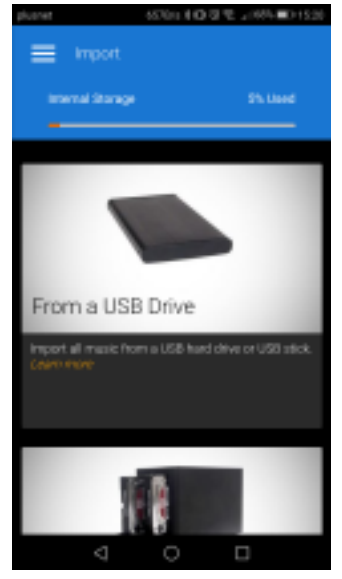

Figure 14

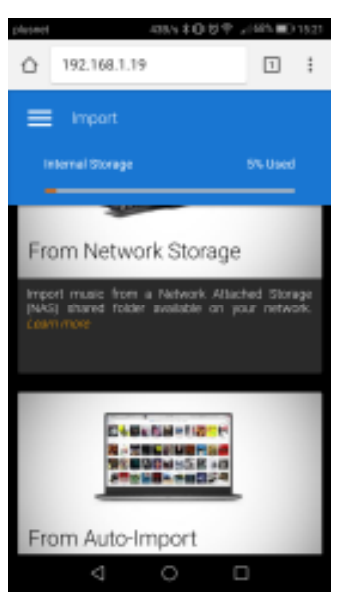

Sirius system drive.

Figure 15

There is a "learn more" tab in orange against most of the options. Pressing this will automatically take you through to a detailed description on how to set-up the importation of music files from various sources and computer systems

#### **Dashboard settings "Quarantine"**

Once again, from the main menu, select "Quarantine".

Here you will find any discs for which there was incomplete metadata available online.

You can insert your own cover art and manually edit track listings and other information before including the quarantined file in the main music library.

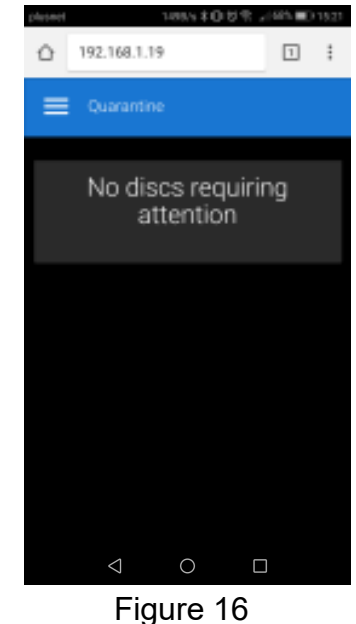

19

#### **Dashboard settings "Music Library"**

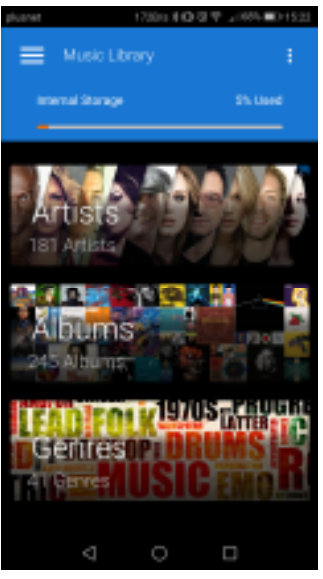

Figure 17

From the main menu, select "Music Library" and you should see a page like figure 17.

Selecting an album via it's artist listing, album name listing or it's genre will allow all of the metadata to be edited, including track names/ artwork/genre etc. If no cover art is available but you have the CD cover, then you can use your devices camera to snap a picture of the cover which can be inserted ( see figure 19).

Any of the metadata fields can be edited for inaccuracies or omissions.

Fields can also be navigated alphabetically using the scroll bar at the top of the page.

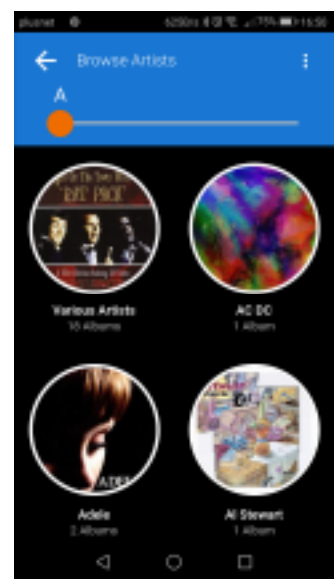

Figure 18

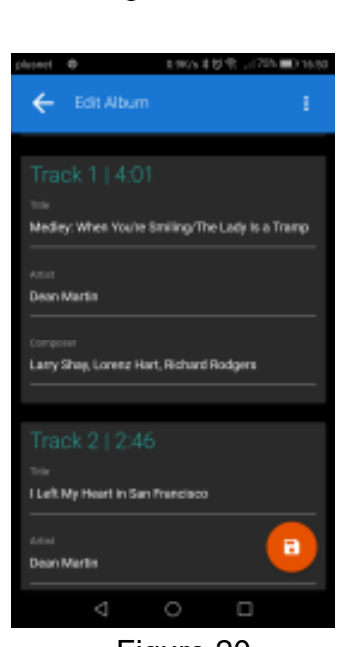

Figure 20

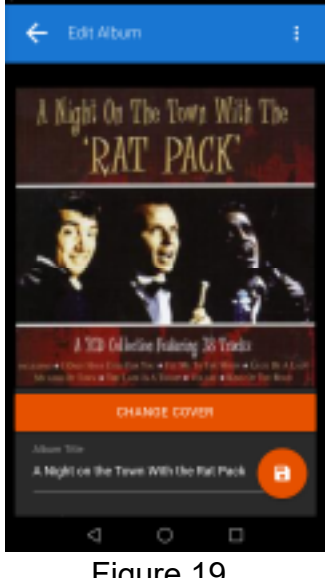

Figure 19

#### **Music players.**

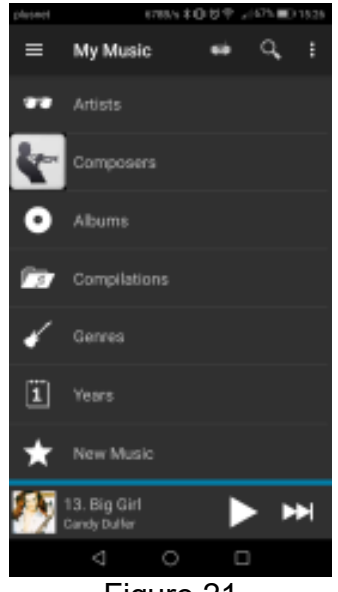

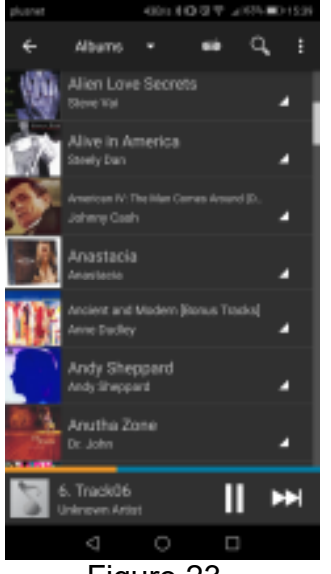

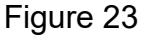

screen.

There are two music players used for everyday music playback.

- 1. Orange Squeeze…...For Android devices and available from Google play. This document will use Orange Squeeze for illustration.
- 2. iPeng……For Apple devices and available from the App store. Visually a little different to Orange Squeeze but very similar in use.

Pressing the relevant icon will bring up the music file selection page. Music can be selected by Artist name, Composer name, Album name etc. Scrolling down, there are Figure 21 Thibum name etc. Scrolling down, there are Thibum Figure 22<br>more options, including remote music libraries such as NAS drives which are UPNP compliant

and in the same network as the Sirius.

Selecting one of the options in the list will bring up a list of albums, sorted by the listing selected.

Pressing on the cover art will bring up a submenu with a list of tracks. Pressing a track will display a variety of playback options. In these screens you can see a currently playing bar at the bottom of the display. Touching it will restore the currently playing

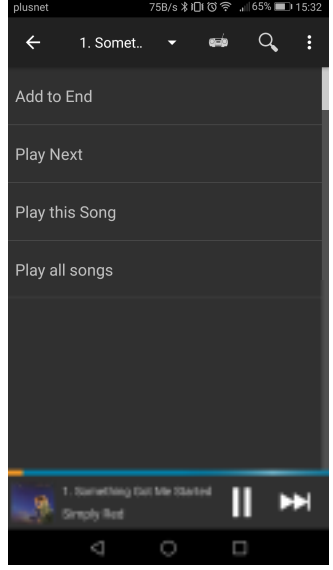

Figure 25

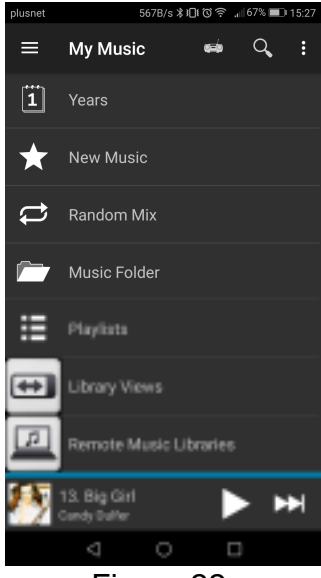

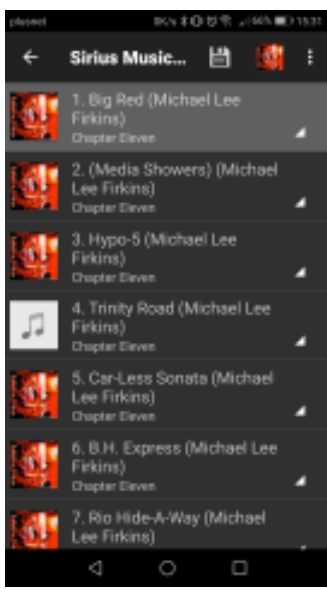

Figure 24

#### **Music players continued**

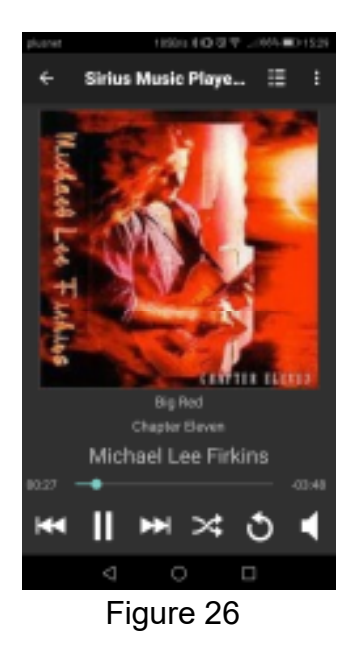

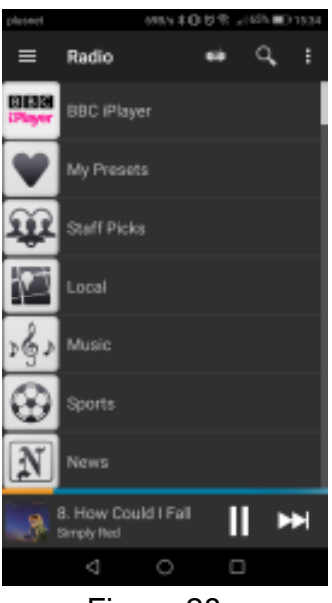

Figure 28

The full now playing screen looks like this, (figure 26) with the usual playback controls and random playback functions. Pressing the  $\mathbf{r}_\pm$  icon will bring up the rest of the tracks in the current

Swiping across the screen left to right will bring up an extra menu from where radio stations, music apps like Spotify and Qobuz can be accessed.

Any music tracks from your library, radio stations or other sources can be added to the favourites folder in the pull out menu. Simply press and hold on the large source icon in the full playback page and select "add to favourites".

The source will then appear on your favourites list for quick access.

Selecting the customise tab will allow you to add or delete categories from the pull out menu so it can be modified for your own preferences.

The best way to become fluent with the players features and options is simply to use it and explore the various tools and settings.

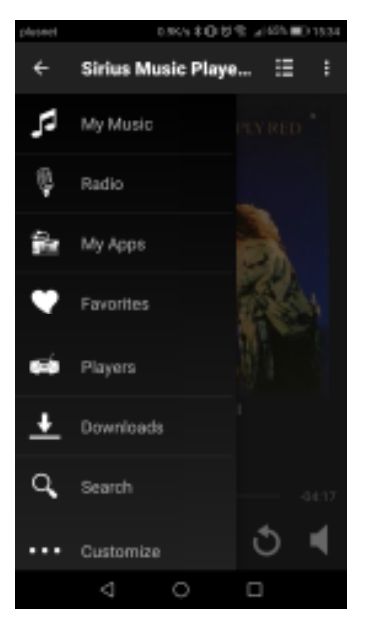

Figure 27

This page kept intentionally blank

# $\cdot \vdash N$ X ICS ACOUS Τ

Leema Electro Acoustics Limited, 16, Severn Farm Industrial Estate, Welshpool, Montgomeryshire, Wales, UK, SY21 7DF email: info@leema-acoustics.com Web: www.leema-acoustics.com